# **Creating a sub-clip from a DeakinAir video DeakinAir**

**Prepared by the Deakin Learning Futures TeachAssist team** [teachassist.deakin.edu.au](http://teachassist.deakin.edu.au/)

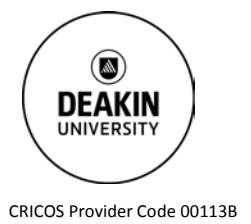

**Overview**

There may be times when you want to edit a master clip, and publish separate and distinct sub-clips. You can create a clip directly via the new DeakinAir interface, or from within your unit site.

## **Create a sub-clip from within DeakinAir**

- 1. Login to the updated [DeakinAir.](https://video.deakin.edu.au/category/Tutorials%3EStaff+Tutorials/36712582)
- 2. Access the relevant video via **My Media**. See the My Media icon in the top right-hand corner of the page.
- 3. Select the video you wish to edit.
- 4. Once the video has loaded, click on **Actions** below the video frame and then **Create clip**.
- 5. You now have access to several editing features:
	- − A drag and drop timeline
	- − 'Set starting point'
	- − 'Set ending point'

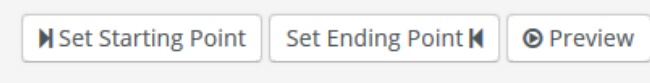

- − Preview
- 6. Play the video, pause the video where you want the new video to start. Select **Set Starting Point.** Restart the video until you reach your new end point and then click on **Set Ending Point**
- 7. Click on **Preview** to view the subclip. You can select a new Start or Ending point at any time during the process prior to using the final **Create Clip** button.
- 8. When you are happy with your new clip, add a new name to the clip and fill in all of the metadata fields.
- 9. Click on the appropriate publishing status **Private, Unlisted**  or **Published** and then **Create clip.** Your sub-clip has now been created and will appear in **My media**.
- <sup>O</sup> Private Media page will be visible to the content owner only.

owner only.

- © Unlisted Media page will be visible to anyone with a link to the page.
- © Published Media page will be visible to individuals according to entitlements on published destinations

<sup>®</sup> Private - Media page will be visible to the content

Published - Media page will be visible to individuals according to entitlements on published destinations

## **Create a sub-clip in edit mode from within a CloudDeakin unit site**

- 1. Go to your unit site within [CloudDeakin.](https://d2l.deakin.edu.au/)
- 2. Using the **My Tools** tab and then selecting **DeakinAir** in the Navbar. Select the video you wish to edit.
- 3. Follow steps 4 to 8 in the list above.
- 4. Click on the appropriate publishing status **Private** or **Published**. If you select **Private** your sub-clip will be available to you in your **new DeakinAir** list in CloudDeakin. If you select **Published** the sub-clip will also be posted in the **Media Gallery** for the unit site. You can change the publishing status of your clip at any time.
- 5. Select **Create Clip**.

#### **Further resources**

For more help, TeachAssist have created a suite o[f video tutorials](https://video.deakin.edu.au/category/Tutorials/36712562) for the updated DeakinAir platform.

#### **IF YOU REQUIRE ASSISTANCE PLEASE CONTACT TEACHASSIST ON PH. X78597 OR [TEACHASSIST@DEAKIN.EDU.AU](mailto:teachassist@deakin.edu.au)**